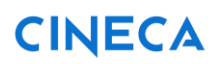

## *FONDO INTEGRATIVO SPECIALE PER LA RICERCA (FISR) AVVISO PER LA PRESENTAZIONE DI PROPOSTE PROGETTUALI DI RICERCA FASE 1 – Idee Progettuali*

# Guida alla compilazione della domanda

Versione 1.0 del 15/05/2020

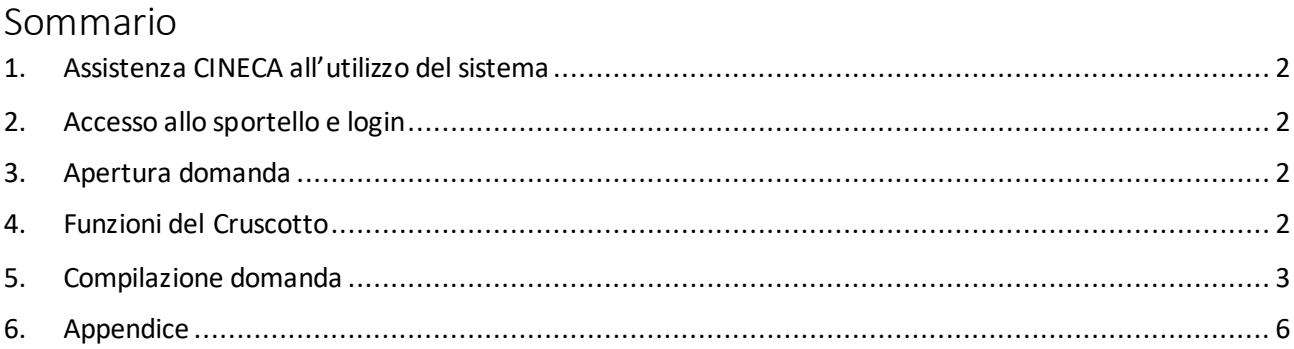

### <span id="page-1-0"></span>1. **Assistenza CINECA all'utilizzo del sistema**

È possibile inviare una mail a fisr202[0@cineca.it](mailto:ctn@cineca.it) (e, per cc., a fabrizio.cobis@miur.it) specificando il codice della domanda nell'oggetto, otelefonare al numero 051.6171844 dal lunedì al venerdì orario 09:00-20:00.

### <span id="page-1-1"></span>2. **Accesso allo sportello e login**

Collegarsi all'indirizzo [https://sirio-miur.cineca.it](https://sirio-miur.cineca.it/) e cliccare il link **Sportello Telematico** relativo al Bando FISR2020 in alto nella pagina. Inserire i propri codici d'accesso e premere il pulsante **Accedi-Login**. Il servizio di assistenza è a disposizione per recuperare rapidamente i codici di accesso (vedi appendice).

### <span id="page-1-2"></span>3. **Apertura domanda**

Eseguito l'accesso cliccare **Nuova domanda** nella pagina che viene mostrata e poi **Presenta domanda**.

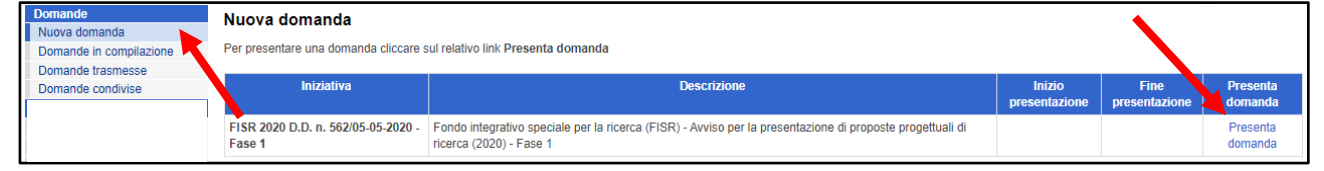

Per continuare la compilazione di una domanda non ancora trasmessa utilizzare**Domande in compilazione**. Una volta trasmessa la domanda può essere consultata e stampata tramite **Domande trasmesse**. La domanda può essere compilata da un solo utente. Durante la compilazione questi può rendere accessibile in consultazione la domanda ad altri utenti i quali possono accedere ad essa tramite **Domande Condivise**. La condivisione viene utilizzata principalmente per coinvolgere gli altri proponenti della domanda. Una volta aperta la domanda il sistema mostra il cruscotto.

### <span id="page-1-3"></span>4. **Funzioni del Cruscotto**

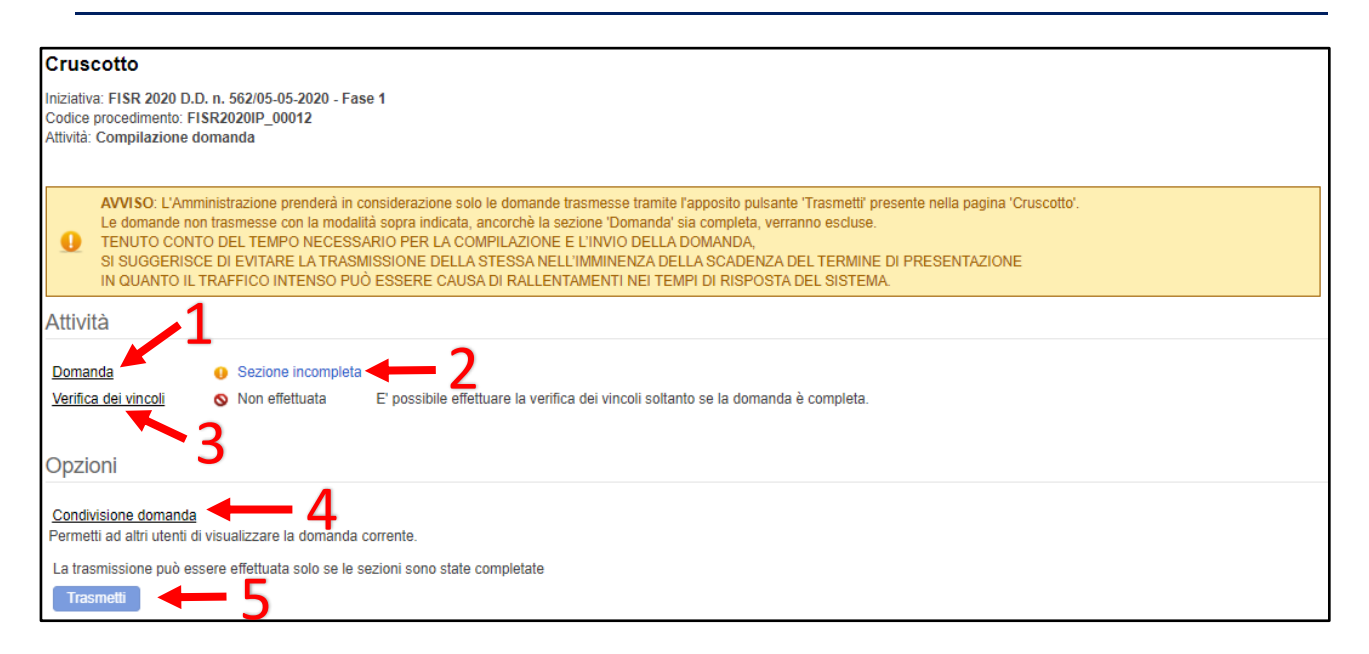

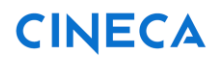

Tramite il cruscotto è possibile:

- 1. compilare le sezioni della domanda,
- 2. visualizzare lo stato di completezza della domanda,
- 3. verificare la soddisfazione dei vincoli previsti nel bando e la coerenza dei dati inseriti,
- 4. condividere i dati inseriti con un altro utente preventivamente registrato in SIRIO,
- 5. trasmettere la domanda (soltanto se la verifica dei vincoli ha dato esito positivo).

#### *Nota Bene: Verifica dei vincoli*

Si può accedere alla verifica dei vincoli solo se la domanda è completa.

Ogni volta che si accede alla verifica dei vincoli è necessario cliccare sul pulsante **Esegui verifica vincoli** per aggiornare la verifica.

Se la verifica dei vincoli non dà esito positivo è necessario rientrare nella domanda e correggere. La verifica dei vincoli segnala puntualmente gli errori indicando per ciascuno la gravità:

- warning: semplice segnalazione che non impedisce la trasmissione
- errore: la trasmissione non è consentita finchè non viene corretto.

Se l'esito è positivo e si rientra nella domanda è necessario poi rieseguire la verifica dei vincoli.

#### *Nota Bene: Condivisione domanda*

La condivisione si effettua tramite il codice fiscale dell'utente che deve consultare la domanda. Questi riceve una mail di notifica sull'avvenuta condivisione con le istruzioni per l'accesso.

#### *Nota Bene: Trasmetti*

Una ricevuta di avvenuta trasmissione viene inviata all'indirizzo email del compilatore. Sincerarsi di averla ricevuta e in caso contrario scrivere una mail a fabrizio.cobis@miur.it e fisr202[0@cineca.it.](mailto:ctn@cineca.it) Una volta trasmessa la domanda non può più essere modificata. Non è necessario firmare o far firmare la domanda al Legale Rappresentante o suo delegato. A sportello chiuso il Ministero invierà ai Legali Rappresentanti dei soggetti proponenti l'elenco delle domande trasmesse per i seguiti di competenza.

### <span id="page-2-0"></span>5. **Compilazione domanda**

Cliccando **Domanda** nel cruscotto il sistema presenta la prima scheda da compilare.

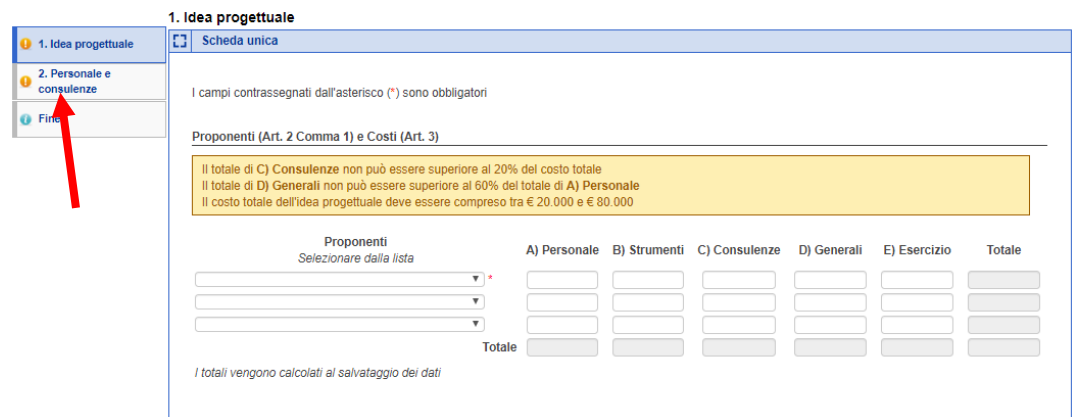

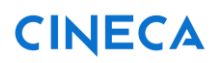

Guida alla compilazione della domanda

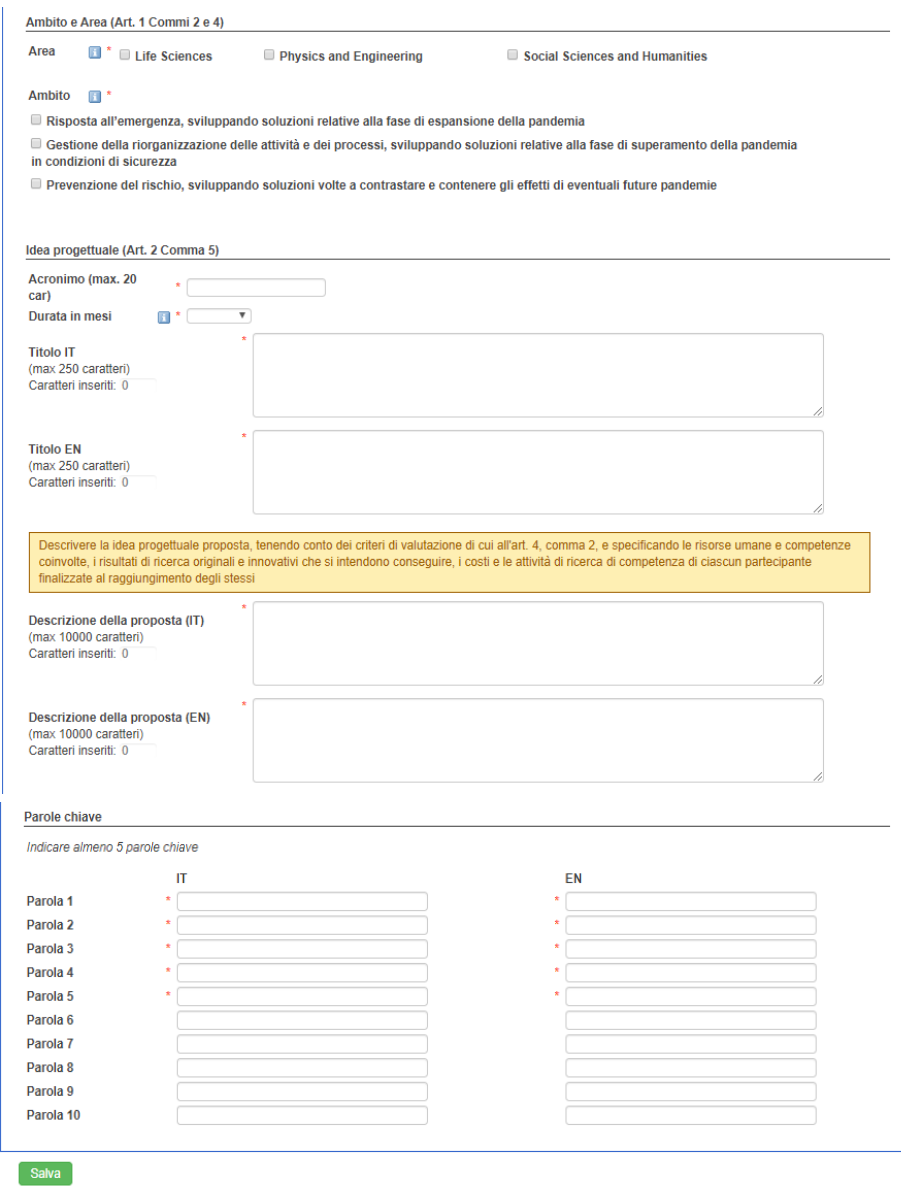

Al termine della compilazione premere il pulsante **Salva**.

I dati inseriti possono essere salvati anche se incompleti e completati successivamente. Per passare alla scheda successiva cliccare su **Personale e consulenze**.

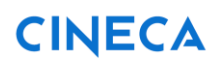

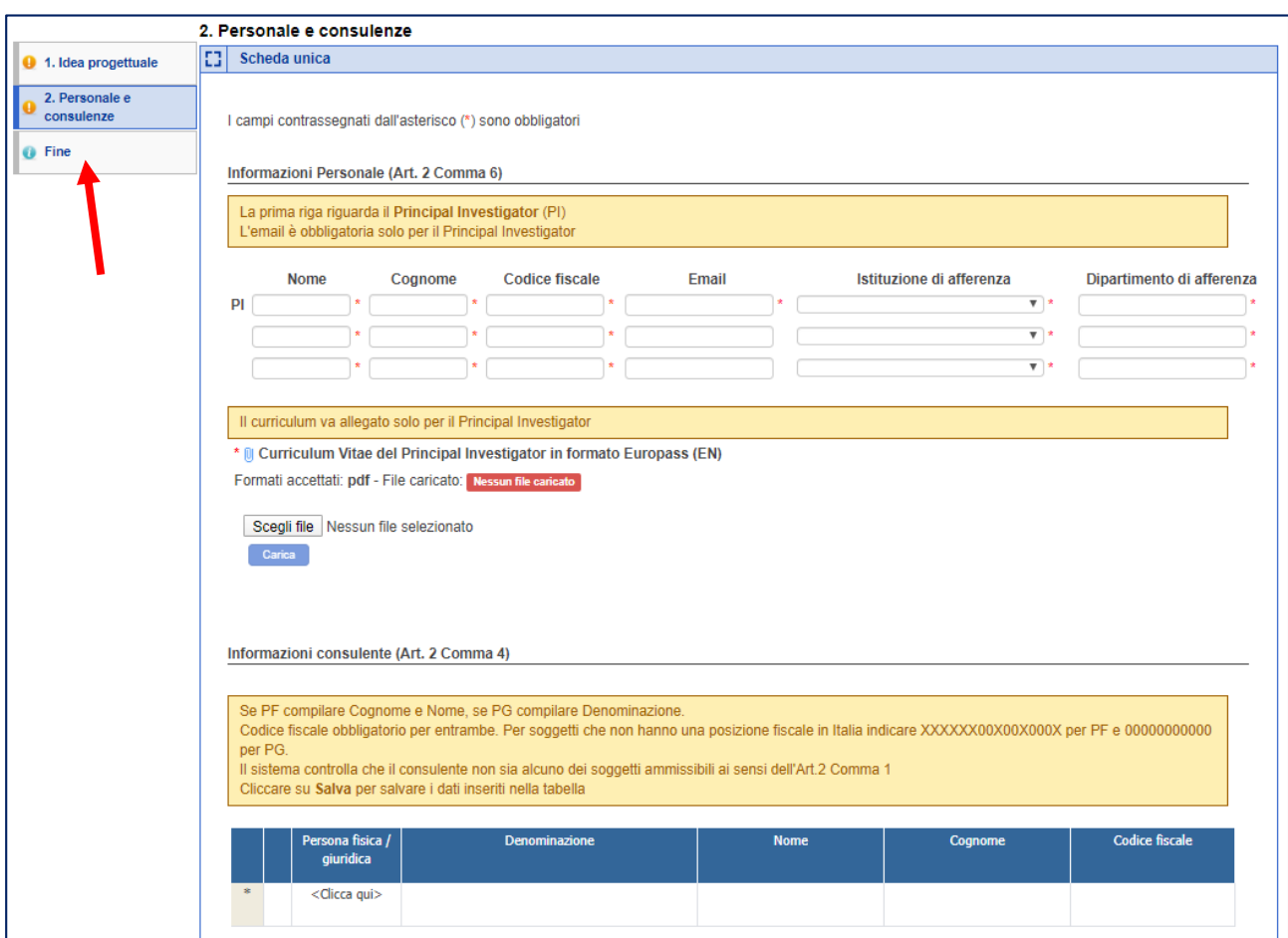

Per allegare il curriculum del P.I cliccare **Scegli file** e poi **Carica**.

Se si desidera sostituire un curriculum caricato per errore basta caricarne uno nuovo: quello caricato precedentemente verrà cancellato automaticamente.

Per inserire una consulenza digitare direttamente i dati nei campi.

Per cancellare una riga cliccare sulla X che compare a sinistra delle righe inserite.

Al termine della compilazione premere il pulsante **Salva**.

I dati inseriti possono essere salvati anche se incompleti.

Terminata la compilazione delle schede, cliccare sulla scheda **Fine** per tornare al cruscotto.

#### *Nota Bene: completezza scheda*

Per essere ritenuta completa, la scheda deve essere stata compilata in tutti i campi obbligatori (contrassegnati dall'asterisco rosso **\***): in caso contrario il sistema ne impedirà la verifica dei vincoli.

### <span id="page-5-0"></span>6. **Appendice**

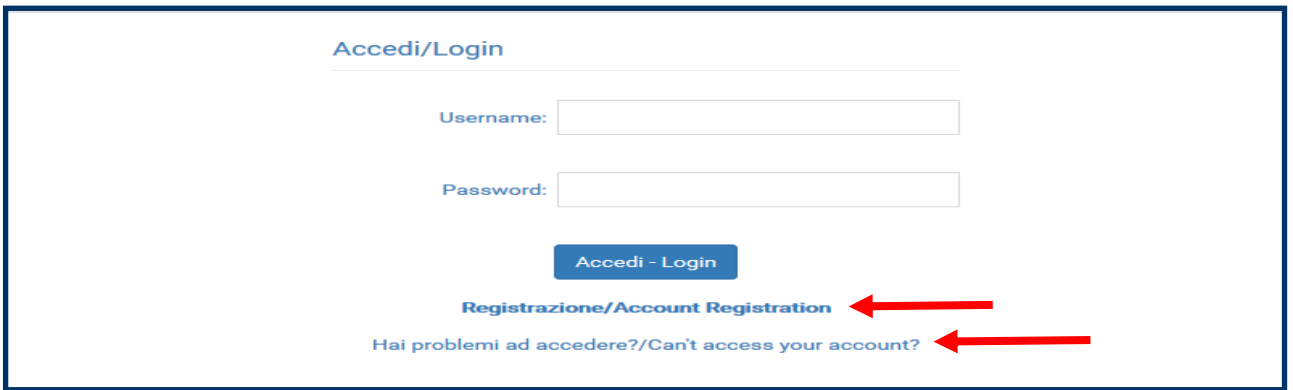

L'assistenza è a disposizione per agevolare le operazioni di registrazione e recupero password. Nel caso in cui l'utente non fosse già registrato cliccare **Registrazione /Account Registration**. Se la password è scaduta o non si ricordano Username e/o Password è possibile recuperare le credenziali tramite **Hai problemi ad accedere ?/Can't access your account ?**

#### *Nota Bene: Registrazione /Account registration*

Lo username deve essere costituito da 8 caratteri e può contenere solo lettere e numeri. La password deve essere costituita da minimo 8 e massimo 16 caratteri e deve contenere almeno una lettera minuscola, una lettera maiuscola, un numero e uno dei caratteri#\$ @ ! % & + -Il telefono e l'indirizzo email inseriti in questa fase possono essere successivamente modificati tramite il link **Modifica il tuo account/Change your account** una volta effettuato il login.

#### *Nota Bene: Hai problemi ad accedere ?/Can't access your account ?*

La password scade ogni 90 giorni.

Le istruzioni per il recupero delle credenziali vengono inviate all'indirizzo email registrato. Prestare cura nell'inserire un indirizzo e-mail valido e consultabile.